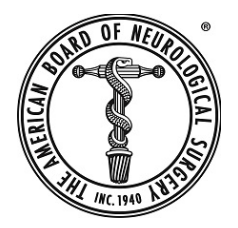

## **ABNS POST**

What is ABNS POST? Details are on the ABNS website at https://a[bns.org/abnspost/](https://abns.org/abnspost/)

How do I gain access to **ABNS POST** to enter case details? Click the link to set up an account. https://abns-[post.ihp.iqvia.com/](https://linkprotect.cudasvc.com/url?a=https%3a%2f%2fabnspost.ihp.iqvia.com%2f&c=E,1,CZHizh8LBNkDJLkmTcQ_fkmA9u1ft-Pg1LT9_8hpT6LslNI1LnyoKCUR_PGaF-WTJjgsUR7d_NTg1opOl92tt-28L1CT7_SAaECteok9FQbgudXdUv8,&typo=1)

If an account is not yet set up, click on I DON'T HAVE AN ACCOUNT

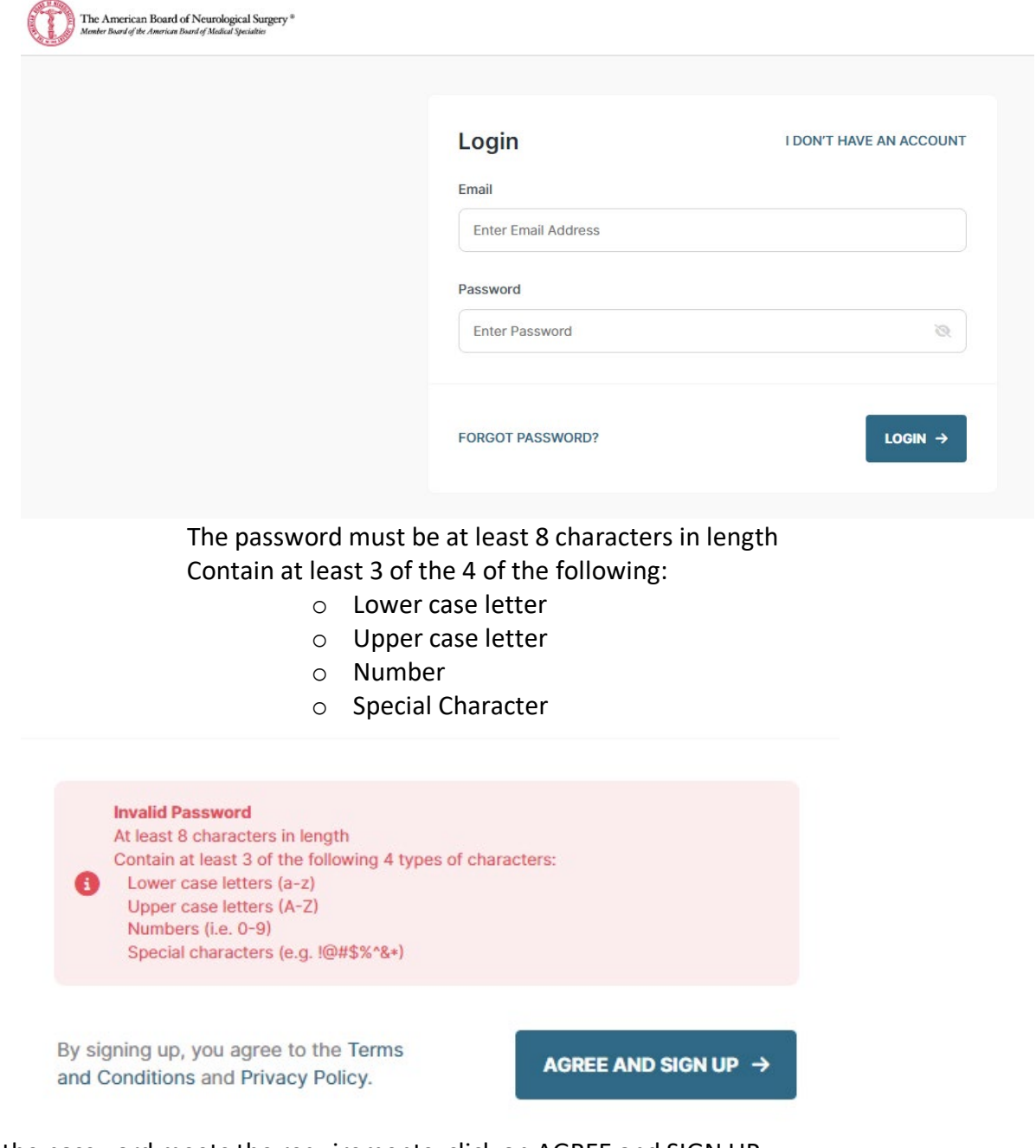

Once the password meets the requirements, click on AGREE and SIGN UP

Follow the four steps for onboarding.

- 1) Enter biographical information, residency training details, NPI #, etc.
- 2) Electronically acknowledge the Business Associate Agreement
	- a. Via Docusign
	- b. DO NOT select finish later under OTHER ACTIONS; this will throw an error and end the onboarding process.
- 3) Enter Practice Details. **Be sure to include all sites of service.**
- 4) Finish Setup and approval.

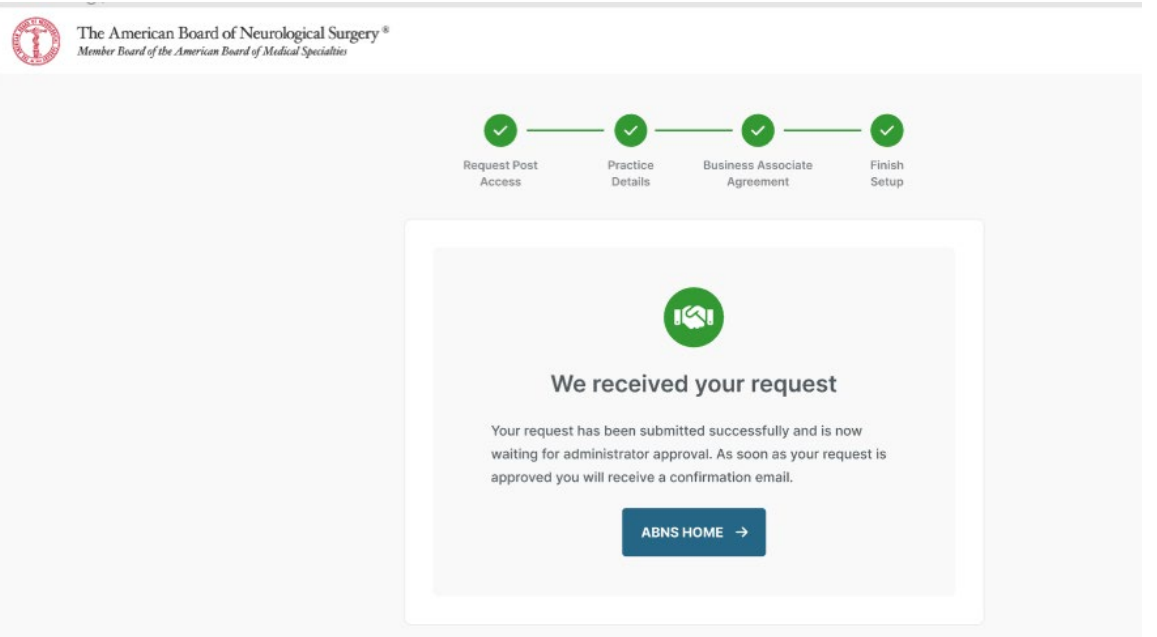

## An email will be returned to you once approved. (sample shown below)

*Subject: ABNS POST - Account Approved*

*Dear Dr. XYZ,* 

*Your ABNS POST account has been approved!* 

*We encourage you to submit case data for the first 10 consecutive cases performed following completion of residency/fellowship. Following the completion of the provisional review (10 cases), instructions for full case log submission will be sent.* 

*Click [here](https://linkprotect.cudasvc.com/url?a=http%3a%2f%2furl6218.abns-post.ihp.iqvia.com%2fls%2fclick%3fupn%3dhtFzbdcLDVib5rsPwngHFkVlep2AVJFCd6g2L5wdYkFZ-2FCHGWz-2BUnTy-2B9ciAKoPSShl18AqJMbbRhK9xPU0FdQ-3D-3DgM71_orOVTaLos38eLrSiiwcGGBHhkd2vKecjqBXjAGK4GlYVKYwuSi7y5XIiSv8u-2BcylmNloUKB-2B3Mg-2BE4pu8FByAb715GhU-2Fsl3gqHbwR0d1-2BJHGdrQGLbN-2BfcfVXJ34GgtJQXc3JM-2BDsZcZTME3WutCyvJXKLNyjlbazUNbwV4QDUOI8mTglqCGNYHj-2F-2BJ6UQ796OYRLFNmhb6WbwN1ZoZANDo2M9rVAXl0tnHru-2F1h-2BsnM91rvkCosgyPPgp8et-2FdYI4M1J7rOlk8PvJAv6Z-2FzGOQsfZdaFXM2nrNtywCWa5LDNmOUorxBicC8-2B2yHI8uhCZKVIPiAO72JXurbZ0QiSxdr-2Fy2FZO-2BL1XzP1d-2FyKWDR3I1AhlOp5Ud8vgfcMAws0Hi4A6ISlpBkorLfjtOV6h1KeEZvNQ-2FP9ArZozDPj-2F0cUUQkbbcQ-2FFGVCmjku9a9gPQJu6Vc7K1B5uEfWxhmWPlq-2FQuTq-2FYGbhjClujugINTokGMfSkVESpR-2FsBAiCQ3xYaBHr1BkLizmQsQbpBRvElUJOhwIiMY-2BGlvrfKOMU-3D&c=E,1,uUkygkgtENx9jLMnceBVvjGO-V99PdZrdhfZyYBucdmvzkXxgiSlCds1jSpAjKdM4osBexwa_pO78VPemmIBesHO2i7fjs4iMz0MZ9Keyw,,&typo=1) to access ABNS POST.*

*Do not reply directly to this e-mail. This account is not monitored.* 

*Thank You.*

*ABNS*

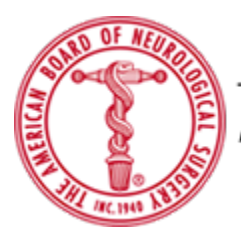

The American Board of Neurological Surgery Member Board of the American Board of Specialites

PLEASE NOTE: The email contents above are one version, there are other versions that fit the requirements associated with the type of case log being assigned. Some of the language in the email you receive may differ from the above. Any reference to "**first** consecutive cases" is for new graduates only.

## **\*\*\* Please focus on the number of cases required that is stated in your approval email.**

Once the **ABNS POST-Account Approved** message is received, click on the link in the message to access your case log profile. To begin logging data click on GET STARTED.

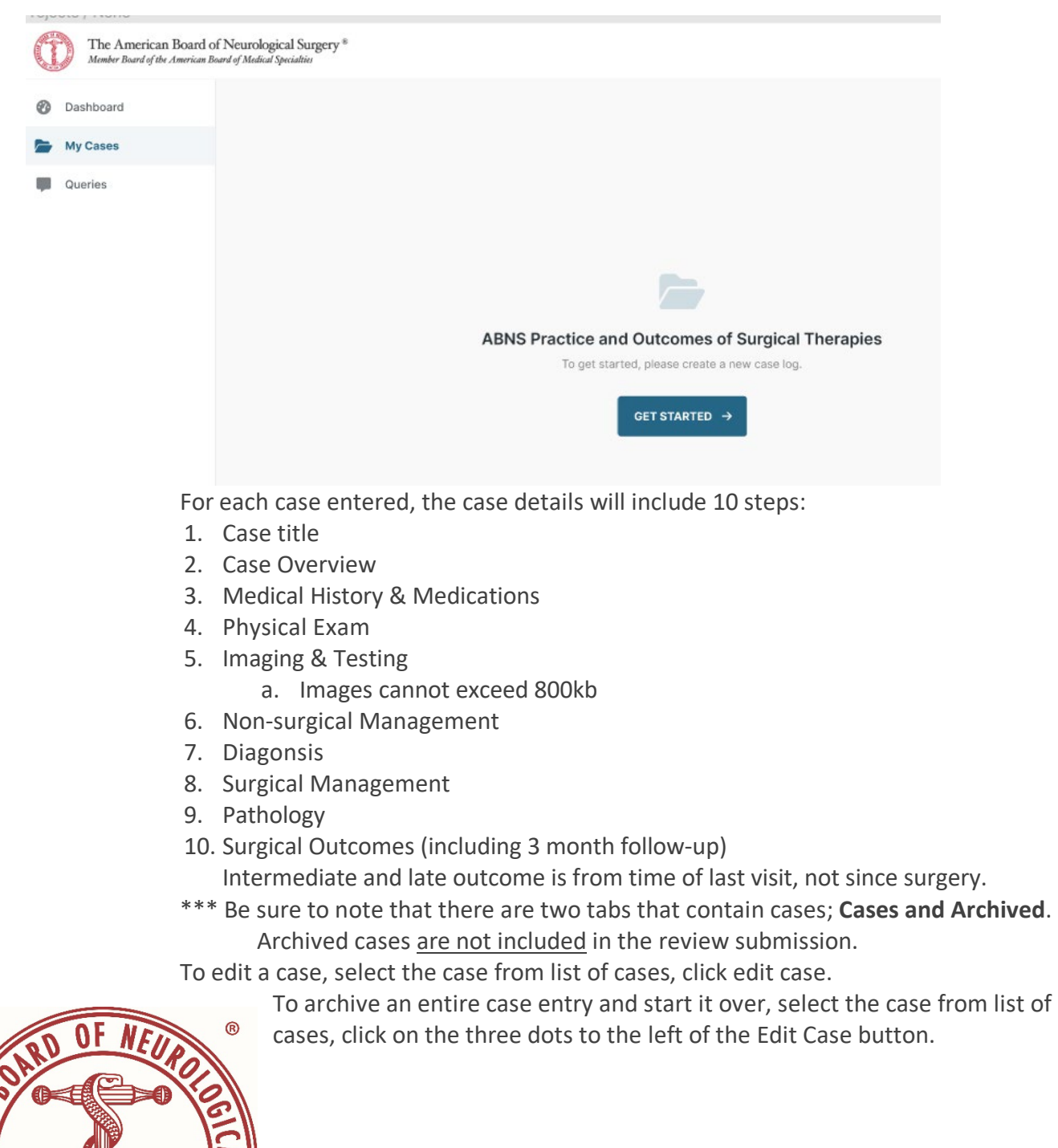

Feel free to direct any questions to [sbutterbaugh@abns.org](mailto:sbutterbaugh@abns.org) or ABNSPOST@abns.org.

**INC. 1940**